## **PRIMEIRO ACESSO AO FLY e-NOTA**

## **1. CADASTRO DE USUÁRIO**

Acesse o site da prefeitura e clique no item nota fiscal eletrônica, ou acesse o site da nota fiscal eletrônica pelo seguinte endereço :<https://e-gov.betha.com.br/e-nota/login.faces>

### **PASSO 1**

Ao Acessar o Site do Fly E-Nota, Clique no Item, Cadastre-se.

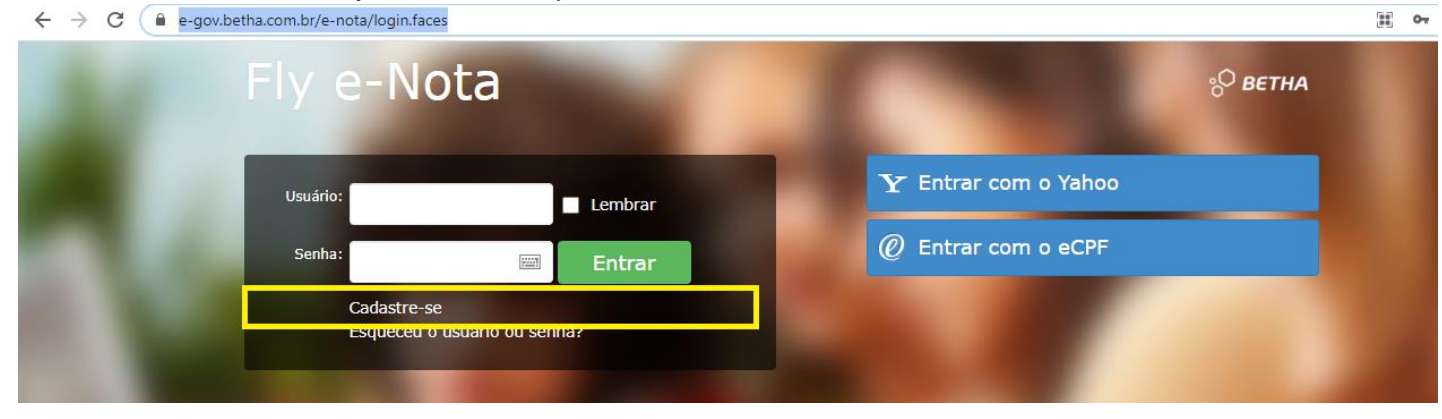

## **PASSO 2**

Será aberta uma nova tela para cadastro do usuário que terá acesso ao sistema.

**OBSERVAÇÃO: Para efetuar o cadastro é obrigatório informar um e-mail válido, pois o mesmo deverá ser confirmado na caixa de entrada do seu e-mail.**

#### **No usuário de conexão informe o CNPJ da sua empresa.**

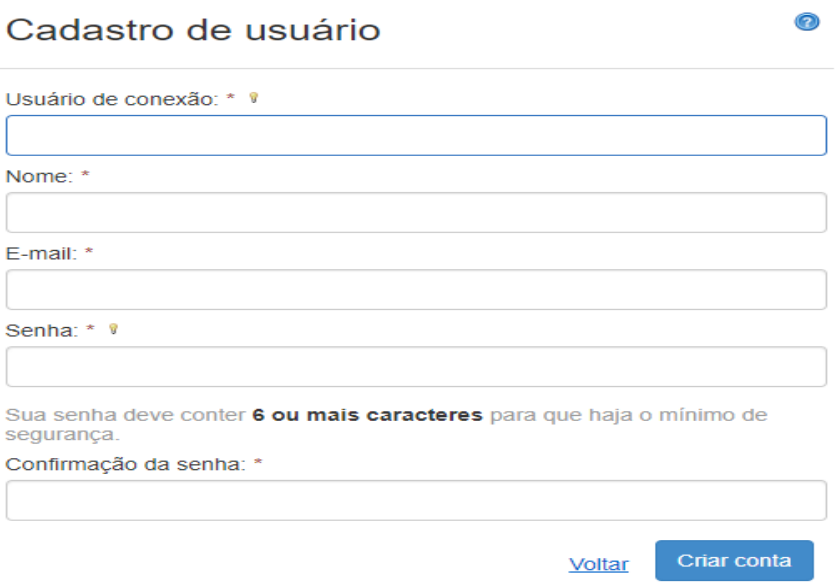

# **PASSO 3**

Após efetuar o cadastro, você receberá um e-mail da Central do Usuário para confirmação do mesmo.

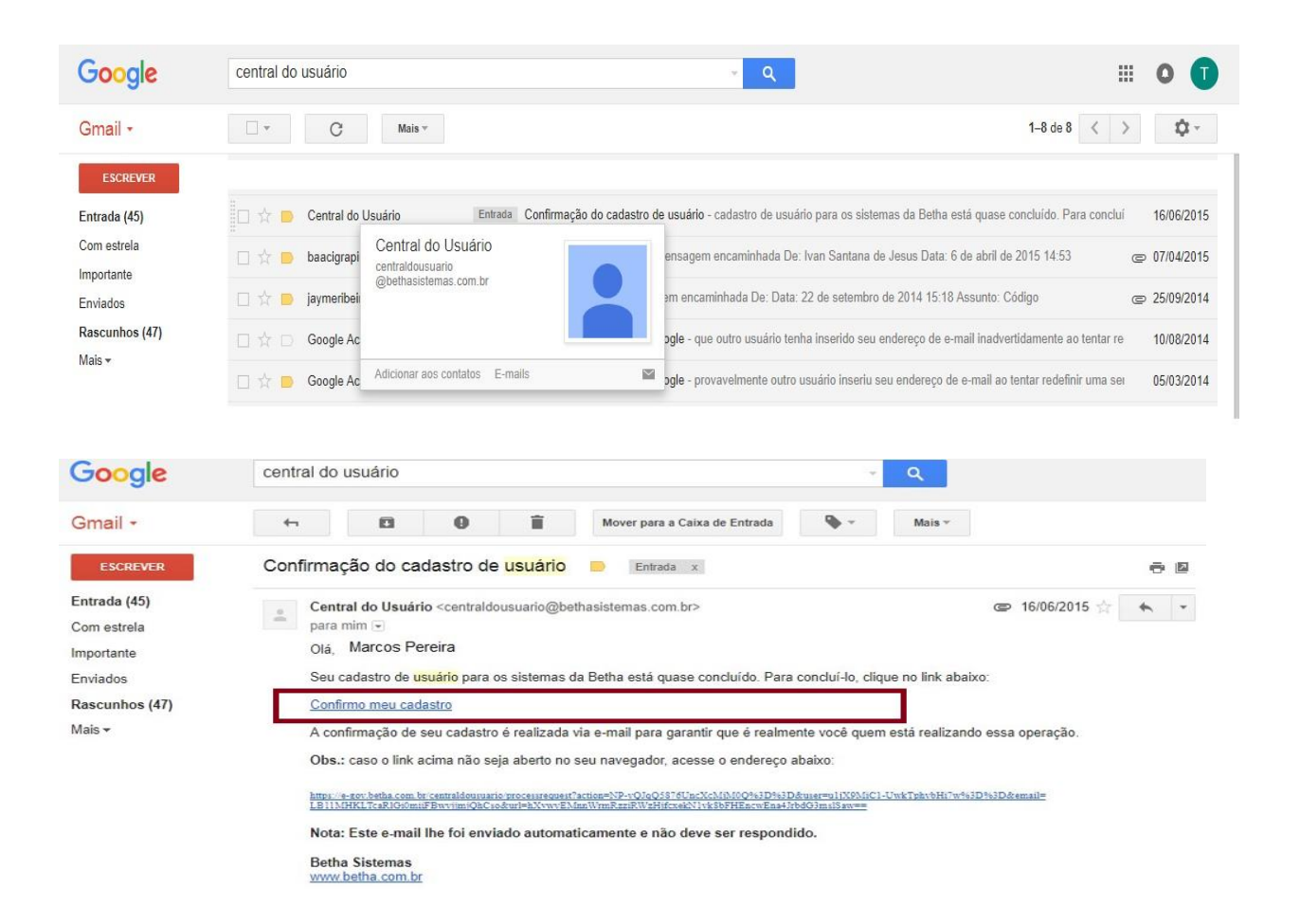

## **PASSO 4**

**Após Confirmar o Cadastro Retorne a página do Sistema pelo Link** [Https://E-](https://e-gov.betha.com.br/e-nota/login.faces)[Gov.Betha.Com.Br/E-Nota/Login.Faces](https://e-gov.betha.com.br/e-nota/login.faces) ou pesquise no google pelo termo **"Fly enota Betha"**

Na parte mediana do site, localize a opção solicitação de acesso, e logo abaixo clique no link **solicitar acesso.**

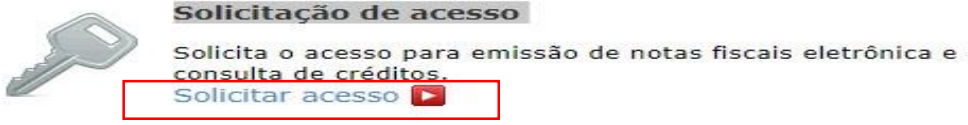

Na próxima janela informe o nome da prefeitura, nesta parte você deverá ter atenção para não informar o nome errado da prefeitura, após localizar a prefeitura clique no nome dela.

**O exemplo abaixo é só de demonstração com o nome de outro município!**

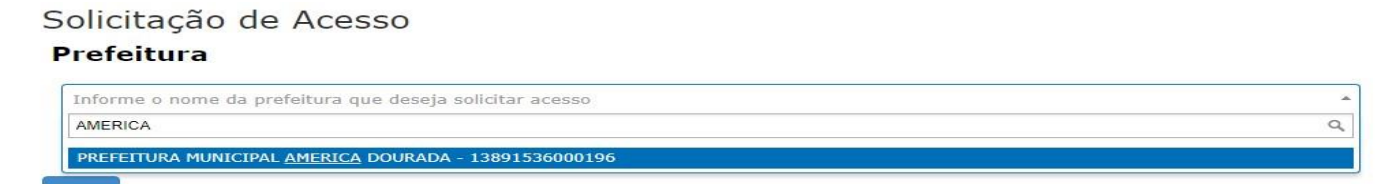

Na próxima janela de solicitação de acesso, aparecerá o nome da prefeitura e logo abaixo deverá ser incluído o usuário e senha cadastrados anteriormente. Feito isso clique em **validar usuário.**

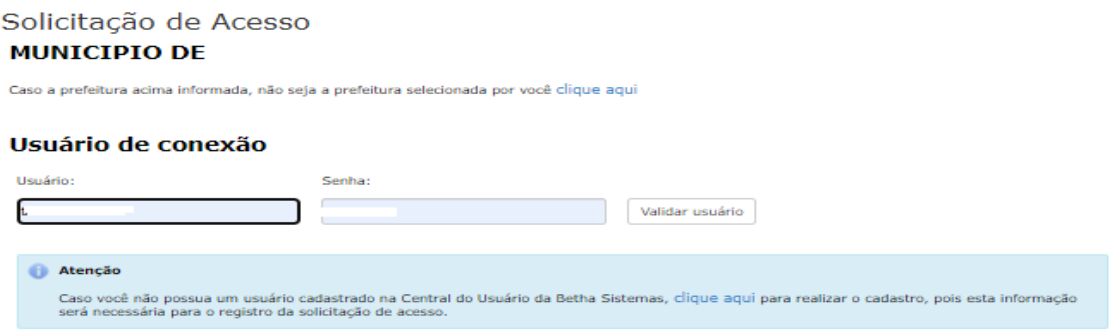

# **PASSO 4**

Inclua o CNPJ da sua empresa.

Se sua empresa já estiver cadastro no município o sistema busca as informações automaticamente. Caso não apareçam as informações, preencha-a e finalize a solicitação.

**Informação Muito Importante! Observem que antes de informar os dados da sua empresa o sistema apresenta a seguinte pergunta: "Você emite notas fiscais de serviço?" Se você é prestador de serviço, mantenha a opção SIM, caso seja tomador, mude a opção para NÃO.**

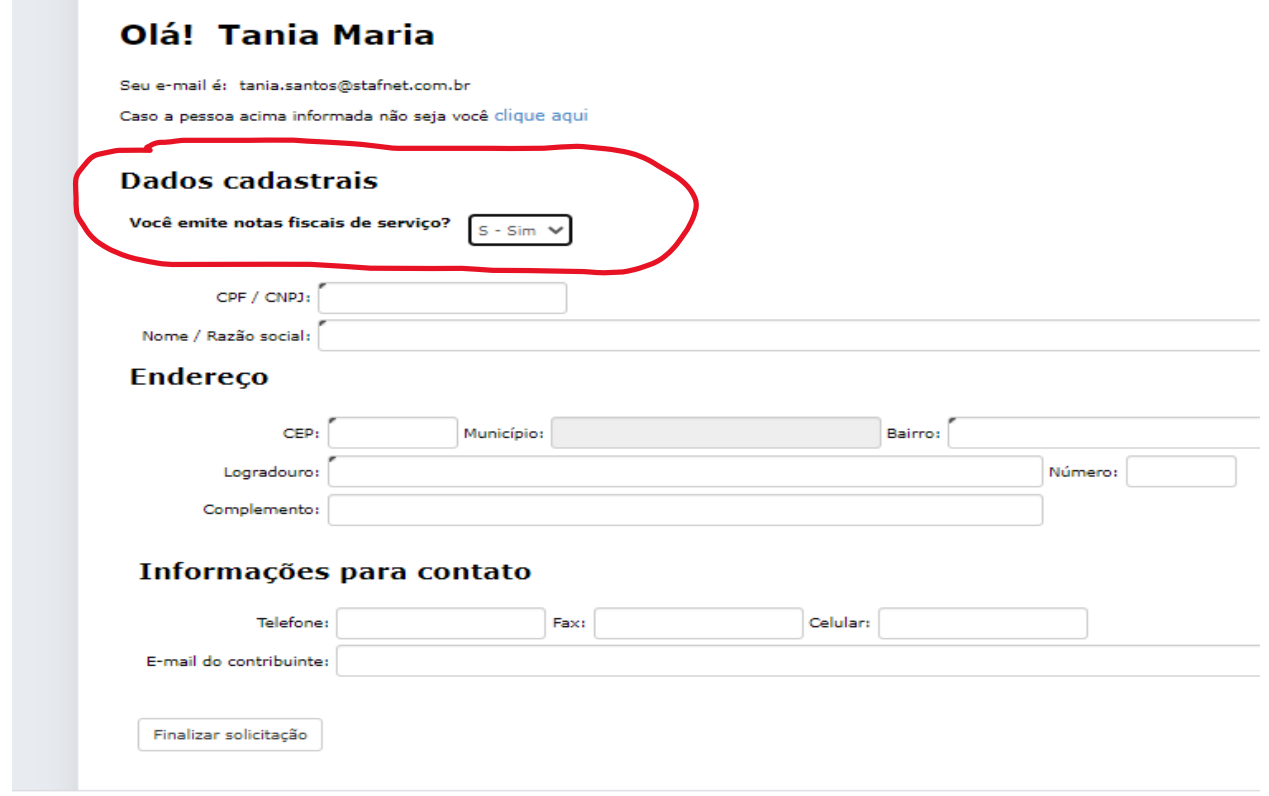

Ao finalizar o cadastro aparecerá um botão para emitir o documento, com esse documento em mãos e devidamente assinado pelo contribuinte, o mesmo terá que se dirigir ou entrar em contato com o setor de tributos para que o fiscal defira sua solicitação, podendo a partir desse procedimento acessar o sistema pelo link :<https://e-gov.betha.com.br/e-nota/login.faces> , incluir usuário e senha e começar a emitir notas.